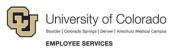

# CU Careers: Step-by-Step Guide

## **Creating Prescreening Questions**

This guide describes how to create requisition-specific prescreening questions as well as how to add questions from the library of questions HR has created in order to make it easier to identify top candidates. Please see the ACE Step-by-Step Guide for more details on how to fully leverage prescreening questions by defining candidate answers as meeting a requirement or fulfilling an asset.

## **Editing an Existing Prescreening Question**

To copy and edit an existing prescreening question to be used only on this requisition:

- 1. Access the requisition.
- 2. Click Edit.
- 3. Navigate to the **Prescreening** section.

| Questions                                                                                                    |                               |     |                |
|----------------------------------------------------------------------------------------------------|-------------------------------|-----|----------------|
| This requisition uses 0 of the 0 questions from the corresponding prescreening model.                                                                                         |                               |     |                |
| + Add X Remove 11 Reorder C C                                                                                                    |                               |     |                |
| Question                                                                                                    | Ans                           | wer | Required/Asset |
| 1 v Are you willing and able to furnish proof of a valid Colorado driver's license?                                                                                           | Yes                           | \$  | Not Applicable |
| Global * Code: cu-driver_license * Type: Single Answer                                                                                                    | No                            |     | Not Applicable |
| In preparation for completing your application, have you named your attachment files<br>as indicated on the job posting description? In order to submit your application, you | Yes                           | \$  | Not Applicable |
| will be required to attach these documents on the following page. • Global • Code: Attachments • Type: Single Answer                                                          | No                            |     | Not Applicable |
|                                                                                                    | Total for Competencies and We |     | 0 (0%)         |

Select

- 4. Click the double-paper icon.
- 5. Click **Select** next to the right of question you want to edit.

10

6. Make any edits to the question in the **Question** textbox.

| Answer Typ                | e                          | Answer Display                    |                                  |
|---------------------------|----------------------------|-----------------------------------|----------------------------------|
| Single Answer 💌           |                            | <ul> <li>Radio buttons</li> </ul> | Pop-up list                      |
|                           |                            | Answer 1<br>Answer 2<br>Answer 3  | Answer 1<br>Answer 2<br>Answer 3 |
|                           |                            |                                   |                                  |
| Question                  | ve prior experience in mai | nagement and configuration o      | f Windows 7 and Max OS X?        |
| Do you hav                |                            | nagement and configuration of     | f Windows 7 and Max OS X?        |
| Do you hav                | swers                      | nagement and configuration o      | f Windows 7 and Max OS X?        |
| Possible Anter<br>Reorder | swers<br>Possible Answers  | nagement and configuration of     | f Windows 7 and Max OS X?        |
| Do you hav                | swers<br>Possible Answers  | nagement and configuration o      | f Windows 7 and Max OS X?        |
| Do you hav                | swers<br>Possible Answers  | nagement and configuration of     | ff Windows 7 and Max OS X?       |

7. Click Save and Close. Save and Close

## **Creating a New Prescreening Question: Single Answer**

To create a single answer question to be used only on this requisition:

1. Click the single-paper icon.

| Answer Type   |   |
|---------------|---|
| Single Answer | • |

- 2. From the Answer Type dropdown, select Single Answer.
- 3. Under Answer Display, select either Radio buttons or Pop-up list.

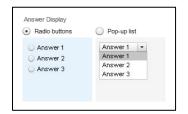

- 4. In the **Question** text box, type the question.
- 5. In the **Possible Answers** section, type possible answers for the question.

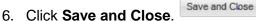

Answer Display

lines

8

## **Creating a New Prescreening Question: Multiple Answers**

To create a question with multiple answers:

- 1. Click the single-paper icon.
- 2. From the Answer Type dropdown, select Multiple Answers.

| Answer Type      |  |
|------------------|--|
| Multiple Answers |  |

- 3. Under Answer Display, click either Radio buttons or Pop-up list.
- 4. In the **Question** text box, type the question.
- 5. In the Possible Answers section, type possible answers for the question.
- 6. Click Save and Close.

## **Creating a New Prescreening Question: Text Answer**

To create a question that has an open text field for response.

- 1. Click the single-paper icon.
- 2. From the Answer Type dropdown, select Text Answer.
- 3. In the lines box, type the number of lines you want to limit the response to.
- 4. In the **Question** box, type the question.
- 5. Click Save and Close.

## **Duplicating an Existing Prescreening Question**

If you want to modify an existing question, it can be duplicated as opposed to creating another from scratch.

Answer Type Text Answer

1. Select the question that should be duplicated.

| +            | Add                                                                             | X   | Remove | It Reorder |  | Þ | l) |  |  |
|--------------|---------------------------------------------------------------------------------|-----|--------|------------|--|---|----|--|--|
|              | Quest                                                                           | ion |        |            |  |   |    |  |  |
| $\checkmark$ | Are you willing and able to furnish proof of a valid Colorado driver's license? |     |        |            |  |   |    |  |  |
|              | Global      Code: cu-driver_license      Type: Single Answer                    |     |        |            |  |   |    |  |  |

- 2. Click on the double-paper icon.
- 3. Follow the steps above for modifying the question by changing the Answer Type, Answer Display and Possible Answers.

<sup>3</sup> CU Careers Step-by-Step Guide | hcm\_cuc\_sbs-Creating-Prescreening-Questions Revised: October 31, 2018 | Prepared by: Employee Services